# REGISTERING ONLINE

# **REVIEW THE COURSE PRE-REQUISITES PRIOR TO REGISTERING FOR CLASSES**

You can view these online through the *'Current Schedule'* link. Select the appropriate semester, the departmental code or name for the subject of the course you need, and *'Show Pre-Requisites.'* This option is located to the left of the course information. **You may want to also visit with your advisor to discuss any additional requirements such as class restrictions, co-requisites, etc. for the courses you need.**

#### **IMPORTANT NOTES**

- **ABBREVIATIONS:** The following abbreviations are used for the days of the week: M for Monday, T for Tuesday, W for Wednesday, R for Thursday and F for Friday.
- **LOCATION:** Please pay close attention to the campus location (Cmp). We offer courses at a number of off-campus locations within the Northeast Texas area.
- **CAPACITY:** Please review the *Cap*, *Act* and *Rem* columns. The *Cap* column represents the maximum number of seats available in the course. The *Act* column represents the number of students currently enrolled in the course. The *Rem* column represents the number of seats remaining in the course.

#### **REGISTERING FOR CLASSES**

#### **OPTION #1**

- **Obtain the CRN/Call # for each course PRIOR to logging into Web for Students.** This is listed in the Current Schedule. Make sure you select the appropriate semester and department for the course(s). Write down the CRN/Call # for each course.
- **Log into Web for Students.**
- **Enter the CRN/Call #.** (The CRN and Call # are the same number.) All five (5) numbers go in one box. You will use one box for each course.
- **Select** *'Submit Changes.'* DO NOT select the *'Back'* or any other options.

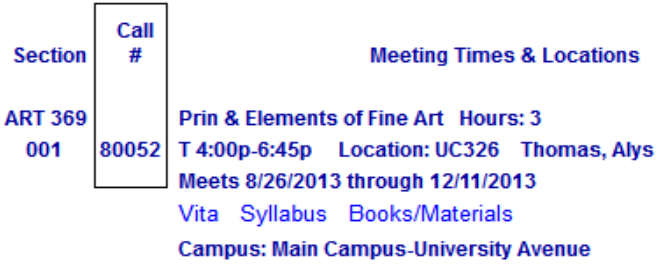

#### **OPTION #2**

- Obtain the CRN/Call # **AFTER** you have logged into Web for Students.
- **Log into Web for Students.**
- **Select the subject of the course.** Select *'Class Search.'* All courses offered within that subject will be displayed. The CRN/Call # is displayed under the CRN column. You can refine your search by utilizing the *'Others'* option.
- **Select the box under the** *'Select'* **column for the course you need.** Then choose *'Register.'* DO NOT select the *'Back'* or any other options.

# **REVIEW YOUR CURRENT SCHEDULE & REGISTRATION ADD ERRORS**

A status of *\*\*Web Registered\*\** means you have successfully registered for the course. If a course did not appear in your *'Current Schedule,'* scroll down. For all other error messages, please contact the Registrar's Office a[t registrar@tamut.edu.](mailto:registrar@tamut.edu) Repeat this process for each course that you need.

# **PRINTING YOUR SCHEDULE**

Select *'Site Map'* in the upper right hand corner, then *'Registration,'* and *'Student Detail Schedule.'* Please select *'Exit'* in the upper right hand corner and close your web session.

# IT IS YOUR RESPONSIBILITY TO REVIEW THE PAYMENT DUE DATE LOCATED AT THE TOP OF THE '*ADD OR DROP CLASSES'* PAGE.